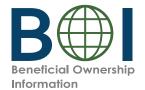

# **Quick Reference Guide**

# FinCEN Identifier (ID)

## **Requesting a FinCEN ID**

The FinCEN ID application is where an individual can request a unique identifying number issued by FinCEN (FinCEN ID) after submitting the required information. Reporting companies may report the FinCEN ID of an individual in the place of that individual's otherwise required identifying information on a Beneficial Ownership Information Report (BOIR).

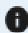

Need further information? Consult the Small Entity Compliance Guide or FinCEN ID Step-by-Step Filing Instructions.

#### **Before You Begin**

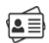

• Obtain an electronic image of an acceptable identification document issued to you with a unique identifying number, including a State-issued driver's license, State/local/Tribe-issued ID, U.S. passport, or foreign passport.

**Note:** A foreign passport is only acceptable if you do not have one of the other identifying documents. The image must be a complete, clear, and readable image of the page or side of the identifying document containing the unique identifying number and other identifying data. The supported formats are JPG/JPEG, PNG, and PDF. The maximum file size is 4 MB.

#### UCGIN.GOV

Obtain a login.gov account.

**Note:** The FinCEN ID application uses login.gov for user authentication. If you do not have a login. gov account, you will need to create an account with login.gov prior to applying for a FinCEN ID.

• Have either Microsoft Edge, Google Chrome, or Firefox web browser available.

### Navigate to the FinCEN ID Application

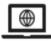

• The FinCEN ID application home page (https://fincenid.fincen.gov) can be accessed from a personal computer or mobile device that has internet connectivity. On this home page, click 'Sign in or Create Account with LOGIN.GOV.' On the next screen, click 'LOGIN.GOV' and then either enter your login.gov credentials or select 'Create an account.'

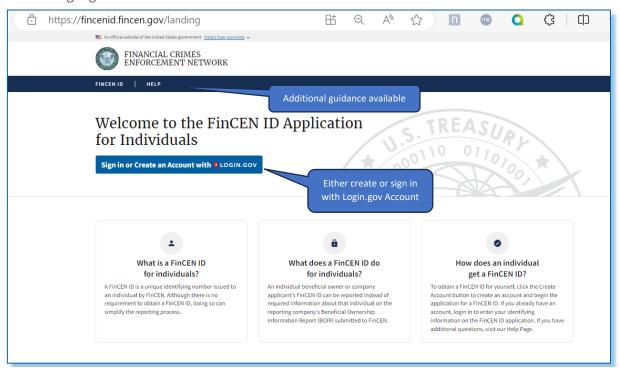

#### **Complete Required Fields**

• Complete the required fields on the FinCEN ID application page, certify, and click 'Submit.'

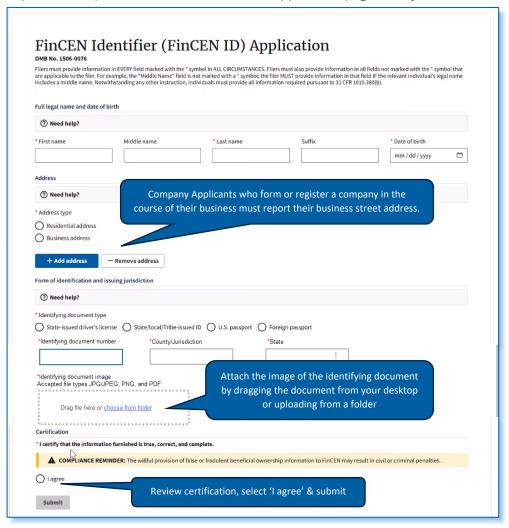

- After you submit your application, your FinCEN ID and a submission receipt will be displayed.
- If you need to correct or update information you entered, you can select 'Correct prior report' or 'Update prior report' on the submission receipt. (To correct or update information associated with a FinCEN ID after exiting, login in to the FinCEN ID application again.)

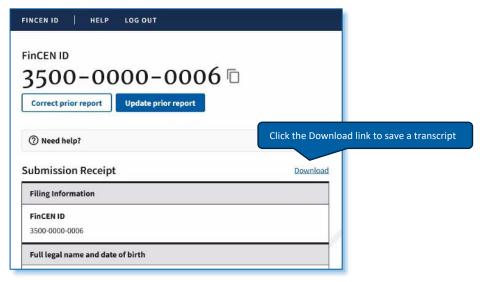